# **Filing Guide for Electronic Proof of Claim**

### Go [to https://www.insb.uscourts.gov](https://www.insb.uscourts.gov/)

Choose **Electronic Proof of Claim** on left hand side of the INSB Home Page.

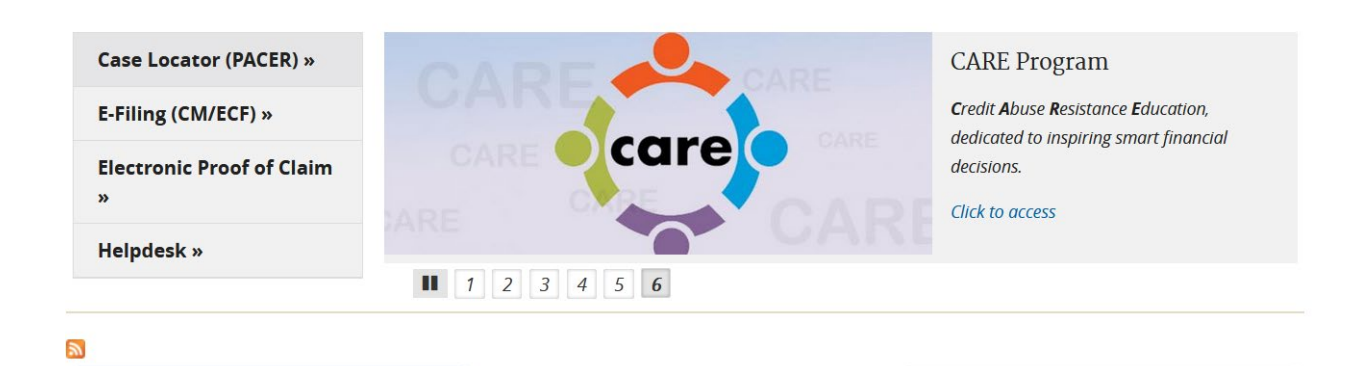

### **Submitting a Proof of Claim**

• To submit a Proof of Claim, click on the "File/Amend Claim from INSB ECF" button, as shown below.

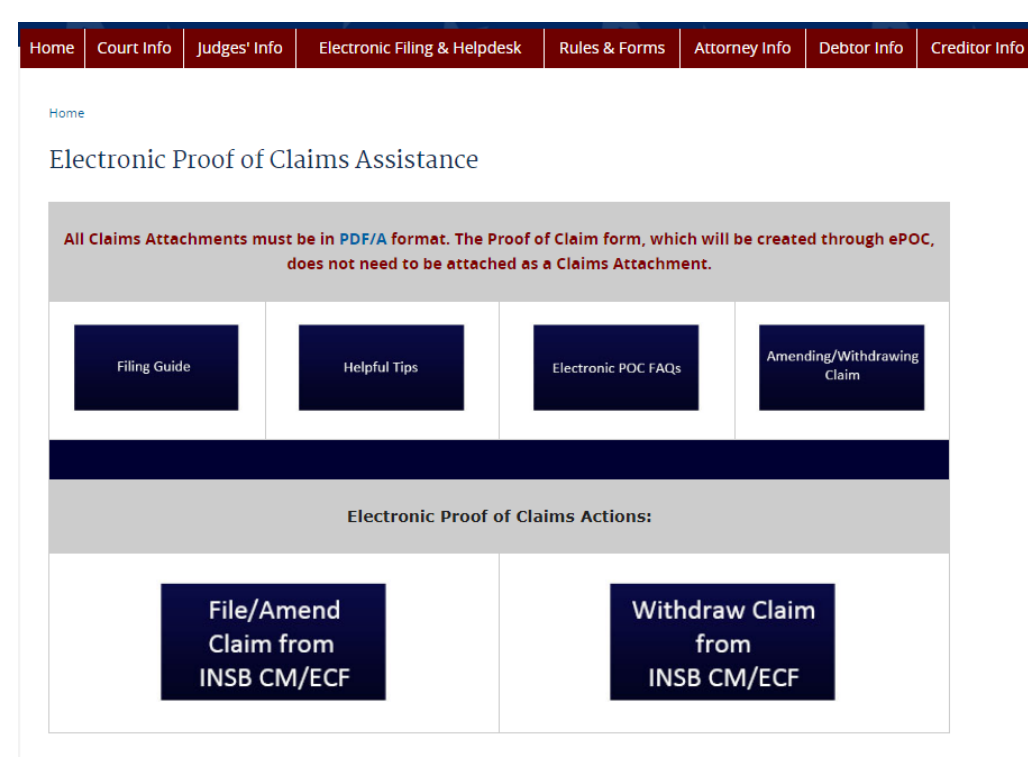

### **File Claim Screen**

- Enter Case Number
- Enter the name of the creditor in the **Name of Creditor** box.
- From the drop-down box choose who is filing the claim (creditor, attorney, debtor, or trustee)
- Check the box to acknowledge that you understand you must comply with redaction rules.
- Click **Next**

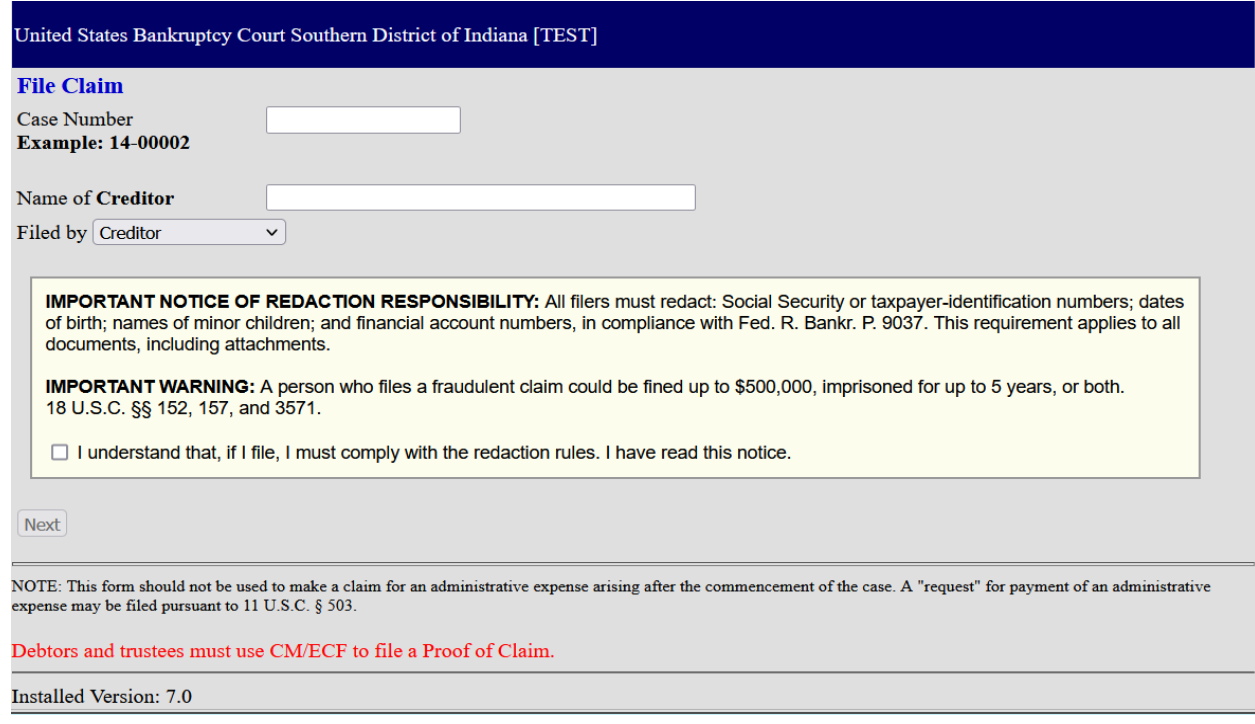

### **Select Creditor Screen**

- Select the Creditor OR create a new creditor.
	- o Choose Creditor not listed to create a new creditor if:
		- **Creditor is not listed**
		- **Creditor's information is not correct**
		- **•** Creditor's information is not an exact match

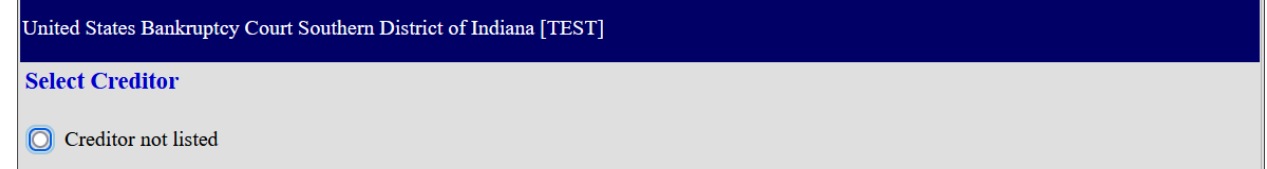

## **Part 1: Identify the Claim**

- Verify the Debtor's case name and number.
- Verify address where notices should be sent.
	- $\circ$  If you selected a Creditor on the previous screen, the creditor's name and address will be auto populated.
		- **The creditor's name and address must be an exact match.** If the creditor name and address are not an exact match, go back and click "Creditor not listed" and create a new creditor record.
	- $\circ$  If you selected Creditor not listed on the previous screen, enter the address here.
- If the claim was acquired from someone else, select **Yes** box. If not, select **No.**
- If payment should go to a different address from the notice, click here and enter a second address for payments.
	- $\circ$  The claim will appear on the claims register and in the mailing matrix with the noticing address, not the payments address.
- If you previously filed a claim and need to amend it, select **Yes**. If not, select **No.**
	- $\circ$  If you selected yes, the screen will expand asking you to enter the previously filed claim number and the date on which the claim was filed.
- If you know if anyone else has filed a proof of claim for this claim, select **Yes.** If not, select **No.**

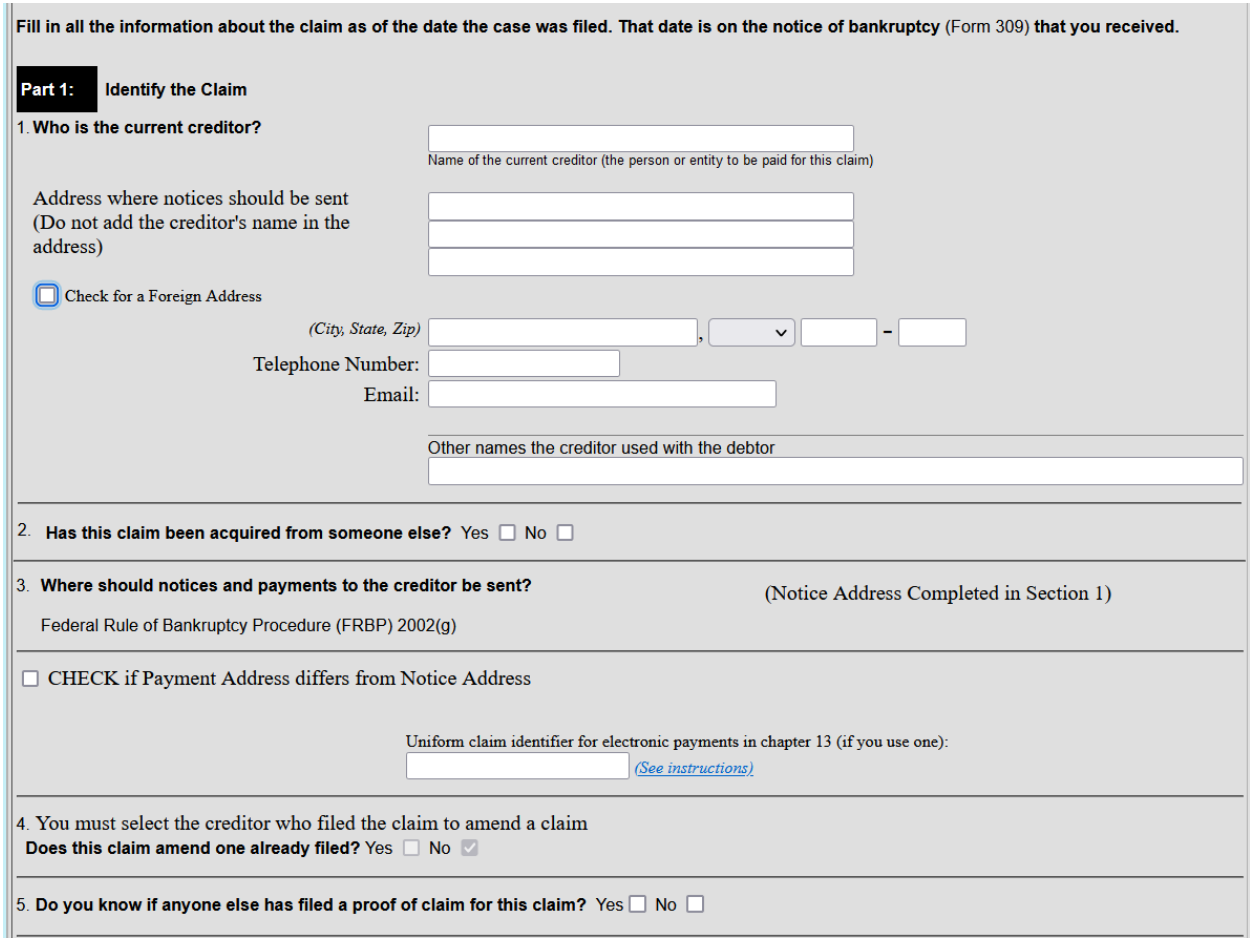

# **Part 2: Give Information About the Claim as of the Date the Case was Filed.**

**NOTE**: Any box checked YES must also include the required information. If this information is not included, the claim cannot be filed.

- If you use any number to identify the debtor, select **Yes**. If not, select **No.**
- Enter the amount of the claim.
	- $\circ$  If the amount of the claim includes interest, fees, expenses or other charges, select **Yes**. If not, select **No.**
	- o Any comments entered here will appear on the Claims Register.
- Enter the basis of claim. Examples: Goods sold, money loaned, services performed, etc.
- If all or part of the claim is secured, select **Yes**. If not, select **No.**
	- $\circ$  If you selected yes, the screen will expand asking you to enter more information regarding the claim that is secured.
- If the claim is based on a lease, select **Yes,** and enter the amount necessary to cure any default as of the date of the bankruptcy petition. If not, select **No**.
- If the claim is subject to a right of setoff, select **Yes** and identify the property. If not, select **No.**
- If all or part of the claim is entitled to priority under 11 U.S.C. § 507(a), select **Yes**. If not, select **No.** 
	- o If you selected yes, the screen will expand, asking you to check all of the applicable claim descriptions.

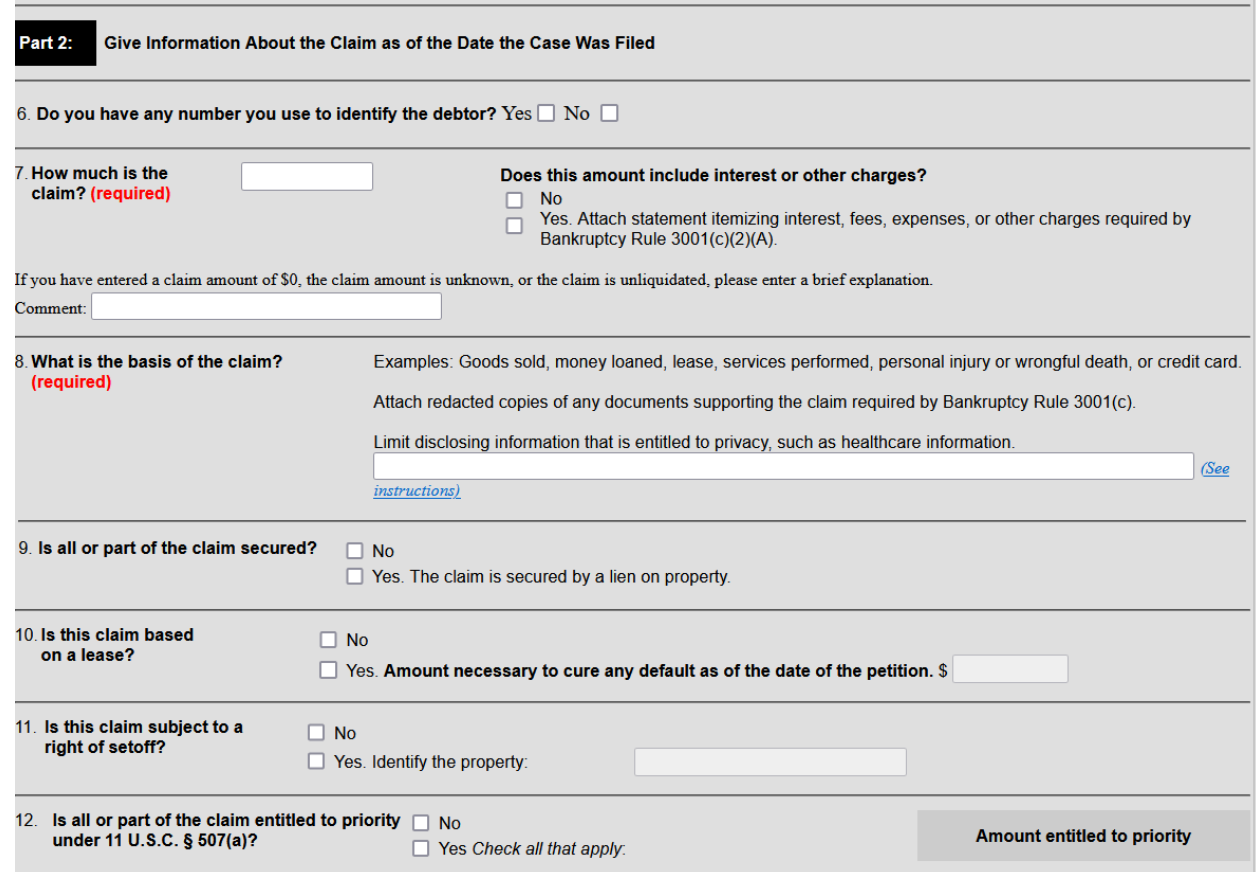

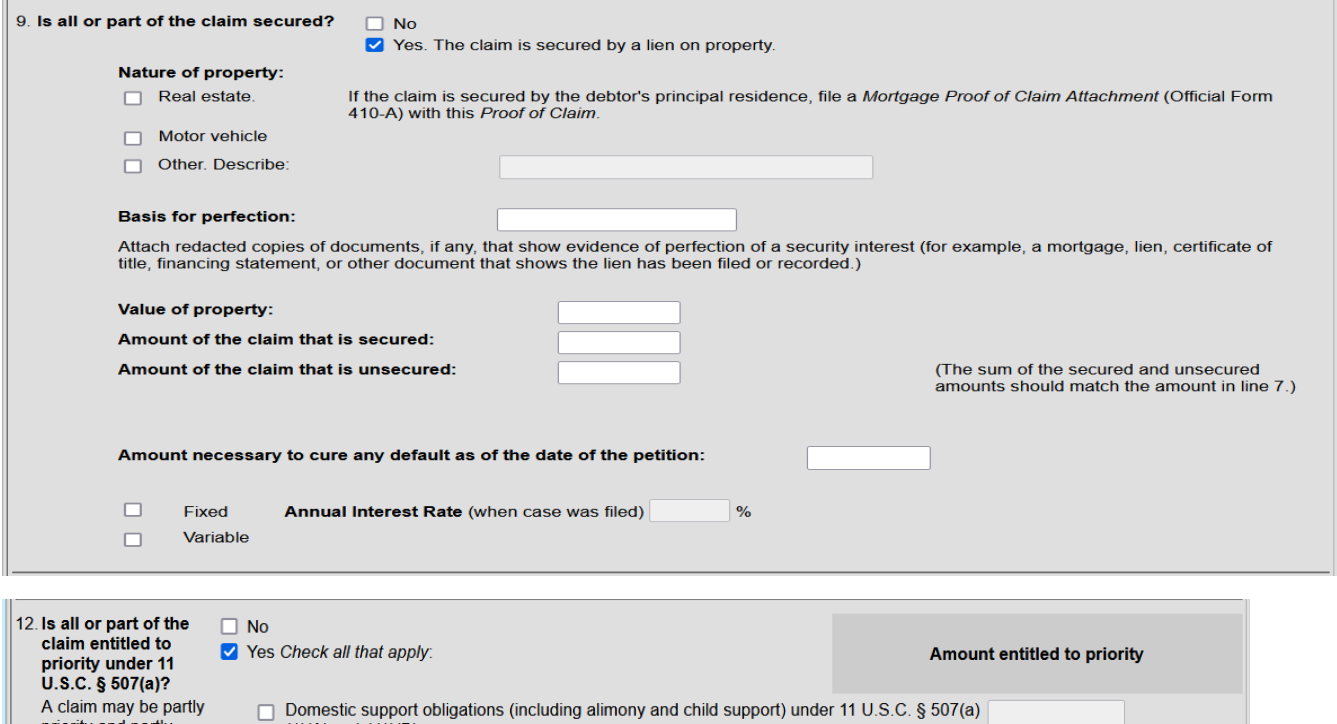

#### **Documents**

priority and partly

example, in some<br>categories, the law

limits the amount

entitled to priority.

nonpriority. For

• If you have a document to attach to the proof of claim, it must be in PDF format.

\* Amounts are subject to adjustment on 4/01/25 and every 3 years after that for cases begun on or after the date of adjustment.

□ Up to \$3,350\* of deposits toward purchase, lease, or rental of property or services for

■ Wages, salaries, or commissions (up to \$15,150\*) earned within 180 days before the

bankruptcy petition is filed or the debtor's business ends, whichever is earlier. 11 U.S.C. §

) that applies

• Read the attachment requirements before attaching PDFs.

personal, family, or household use. 11 U.S.C. § 507(a)(7).

Other. Specify subsection of 11 U.S.C. § 507(a)(

Taxes or penalties owed to governmental units. 11 U.S.C. § 507(a)(8). Contributions to an employee benefit plan. 11 U.S.C. § 507(a)(5).

 $(1)(A)$  or  $(a)(1)(B)$ .

 $507(a)(4)$ .

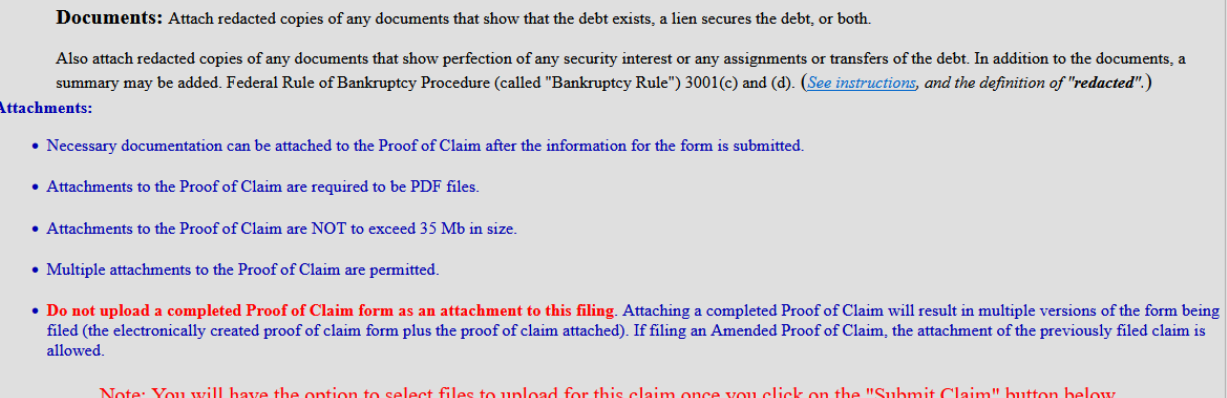

Do you wish to attach supporting documentation (required)?  $\circ$  Yes  $\circ$  No

### **Part 3: Sign Below**

- Select your title (creditor, creditor's attorney, trustee, debtor, debtor's attorney etc.)
- Understand that your signature acknowledges that you have filled out the proof of claim truthfully.
- Type your name in the **Signature box**. Add your title, the company you represent, a mailing address, phone number and email address.
- Check the reCAPTCHA box.
- Click **Submit Claim**.

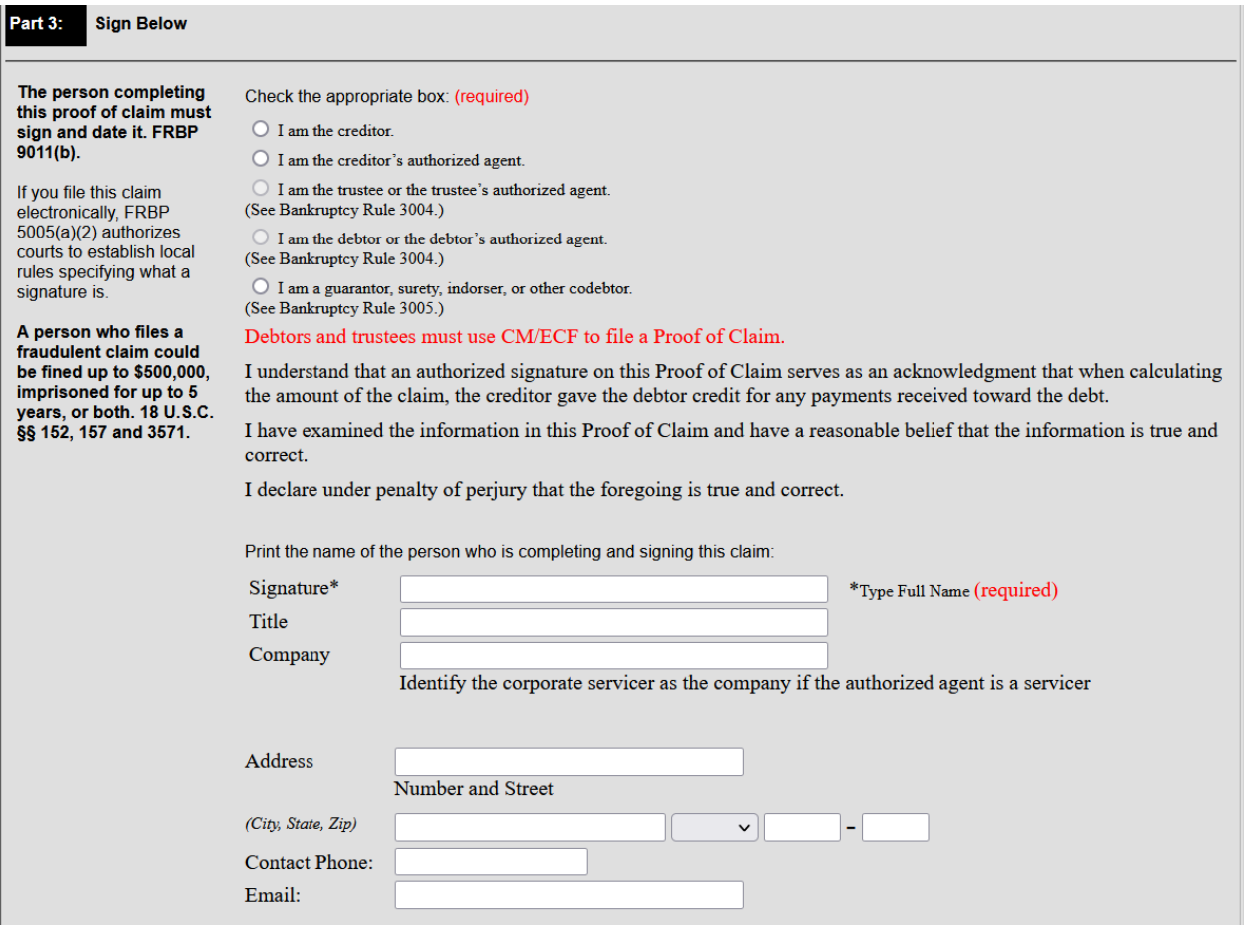

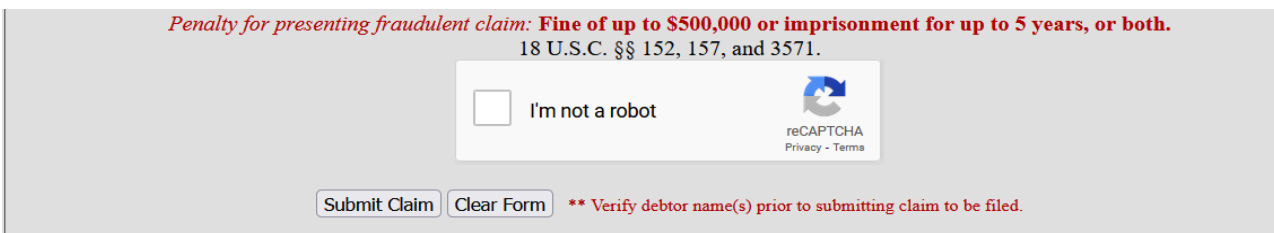

# **Supporting Documentation**

- Click Browse to attach PDFs to your proof of claim.
- Once the document is attached, click **File Proof of Claim.**

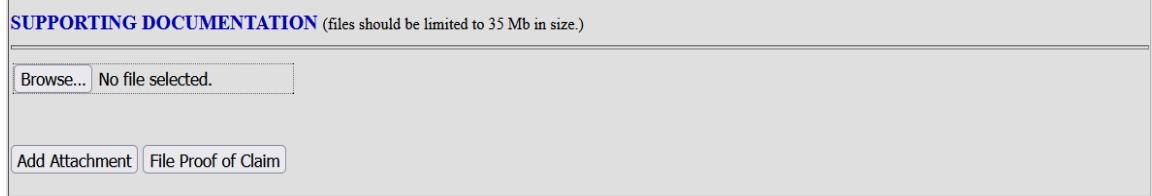

### **Successful Verification**

- Click on the blue number to see and print your claim.
- For amended claims: If you checked YES in Part 1, Line 4, the amendment will be noted on the claims register and the official proof of claim form.